# <span id="page-0-0"></span>**Онлайн-прийом у спеціаліста**

#### **Користуватися відеозв'язком зручно й просто**

Замість візиту до лікарні вам лише потрібно ввійти в онлайн-зону очікування за посиланням нижче.

Система вас зареєструє, а спеціаліст зв'яжеться з вами, щойно буде готовий.

Не потрібно створювати обліковий запис.

Відеодзвінки безпечні, а вашу конфіденційність захищено.

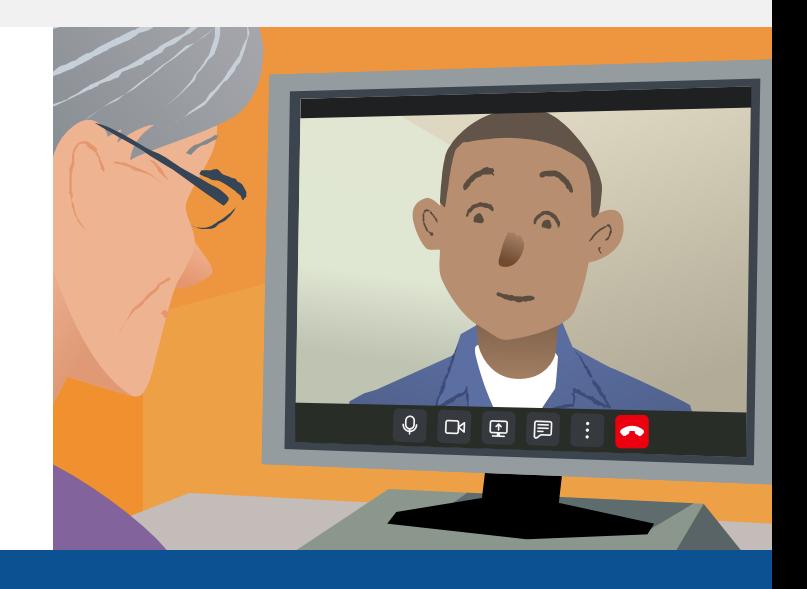

## **Як записатися на онлайн-прийом?**

**Перейдіть на сторінку:**

# **Вимоги для здійснення відеодзвінка**

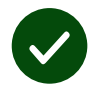

**Пристрій** для відеодзвінків, наприклад смартфон, планшет або комп'ютер з вебкамерою та динаміком (на ноутбуках вони зазвичай вбудовані).

**Надійне під'єднання до Інтернету** (мобільне, кабельне або через мережу Wi-Fi). Якщо ви можете дивитися відео онлайн, то у вас має бути можливість здійснити відеодзвінок.

**Окрема, добре освітлена зона**, де під час проведення консультації вам не заважатимуть.

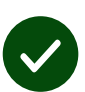

Щоб забезпечити найкращу якість відеодзвінка, використовуйте останні версії веббраузерів **Chrome**, **Safari** й **Edge**.

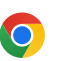

**Google Chrome** Windows, Android, macOS

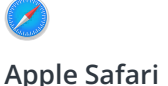

macOS, iOS, iPadOS

**Microsoft Edge** Windows

 $\overline{\Omega}$ 

## <span id="page-1-0"></span>**Що мені потрібно знати?**

#### **Чи це безпечно / конфіденційно?**

Вам надають приватну відеокімнату, куди можуть входити лише авторизовані спеціалісти.

Указану вами інформацію не зберігають.

#### **Скільки коштує відеодзвінок?**

Відеодзвінок безоплатний, ви оплачуєте лише користування Інтернетом.

**Порада.** Якщо є можливість, під'єднайтеся до мережі Wi-Fi, щоб не використовувати мобільний трафік.

#### **Який об'єм інтернет- трафіку я використовуватиму?**

Коли ви очікуєте на з'єднання зі спеціалістом, трафік не використовується. Під час виклику витрачається приблизно той самий об'єм, як у Skype® або FaceTime®.

### **Як здійснити відеодзвінок?**

**1.** Відкрийте веббраузер і введіть адресу служби у відповідному рядку (не в полі пошуку).

**2.** Це залежить від доступних елементів керування. Ви можете:

**•** натиснути кнопку **Start video call** (Почати відеодзвінок) і вибрати зону очікування або

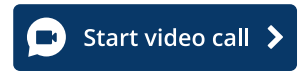

**•** натиснути **Enter Waiting Area** (Увійти в зону очікування).

**Enter Waiting Area** 

**3.** Надайте своєму веббраузеру доступ до камери й мікрофона (якщо отримаєте запит).

**4.** Щоб почати відеодзвінок, виконайте вказівки на екрані.

**5.** Щоб завершити дзвінок, натисніть **Leave** (Завершити).

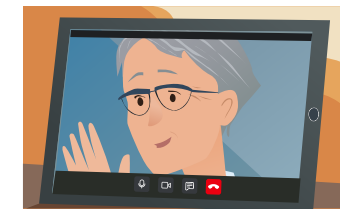

**Порада!** Якщо під час дзвінка виникають проблеми, натисніть Refresh (Оновити).

**Порада!** Якщо відображається кнопка **Test call** (Тестовий дзвінок), здійсніть тестовий виклик перед онлайнприйомом, щоб перевірити налаштування.

**1.** Натисніть кнопку **Test call** (Тестовий дзвінок), щоб почати перевірку:

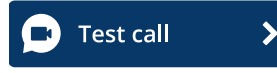

**2.** Надайте своєму веббраузеру доступ до камери й мікрофона (якщо отримаєте запит). Під час тестового відеодзвінка (**Video call setup**) перевіряються налаштування мікрофона, камери, динаміків і з'єднання.

## **Що робити, якщо щось не працює?**

Відвідайте сторінку [https://england.nhs.attendanywhere.com/troubleshooting](https://consult.attendanywhere.com/troubleshooting)

#### **Додаткова інформація**

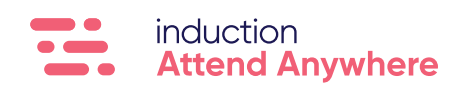